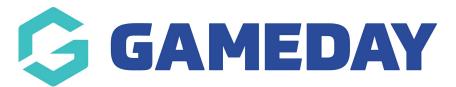

## How do I create a Statistics Template?

Last Modified on 17/11/2023 12:19 pm AEDT

**Statistics Templates** allow administrators to define a set of statistics and apply them to competitions in order to collect player and team statistics by match, competition or career. The Statistics configuration options for player and competition statistics provide association administrators with a great deal of flexibility in how they record and collate statistics. Associations can also customise the statistics that are recorded for a given competition and determine how they appear on your website.

**Note**: The total available fields in Statistics Templates are pre-defined and configured by sport. If there are any statistics for your sport that you believe need to be added to a statistics template, please contact support@mygameday.app.

## **Creating a Statistics Template**

Each Association database will have access to create their own Statistics Templates in Passport and assign them to a competition.

To create a **Statistics Template**:

1. From your Passport dashboard, click the Settings Cog, then click SETTINGS

| Ġ GAMEDAY 🛛 🤇                                                            | <b>g</b> [ | Q Search        | tt                                                                                                    |                                                                                                    | <b>(</b>                                                                                           | 🌔 🕐 🌲 🐯 🚯                   |
|--------------------------------------------------------------------------|------------|-----------------|----------------------------------------------------------------------------------------------------|----------------------------------------------------------------------------------------------------|----------------------------------------------------------------------------------------------------|-----------------------------|
| GameDay Passport Training<br>Association                                 | <          | GameDay Pass    | port Training                                                                                                    |                                                                                                    | [                                                                                                  | Settings<br>User Management |
| Dashboard<br>Members<br>Competitions<br>Clubs<br>Teams<br>Communications | •          | Add/Edit Logo   | Details Edit<br>12 Stack Lane<br>Melbourne<br>VIC, AUSTRALIA, 3000<br>+61400100200 (Phone)<br>hello@mygameday.app | Contacts Edit<br>President (Primary Contact)<br>Margaret Bell<br>0400100200<br>hello@mygameday.app<br>Treasurer<br>Melissa Boyle<br>0400100202<br>hello@mygameday.app<br>Show more ~ | Vice Presi<br>Barry Driscol<br>0400100201<br>hello@mygar<br>Secretary<br>0400100203<br>hello@mygar | neday.app<br>Ison           |
| Registrations<br>Programs                                                | •<br>•     |                 |                                                                                                    |                                                                                                    |                                                                                                    |                             |
| Reports                                                                  |            | Stats Configure |                                                                                                    |                                                                                                    |                                                                                                    |                             |
| GameDay View                                                             | ×          | Members         |                                                                                                    | Players by Gender                                                                                                    | Players by Ger                                                                                     | nder                        |

2. In the Manage Competitions section, click **STATISTICS TEMPLATES** 

| u to modify the data and behaviour of t | he system.                                                                                            |                                                                                                    |
|-----------------------------------------|----------------------------------------------------------------------------------------------------|----------------------------------------------------------------------------------------------------|
| Configure Database Fields               | Setup Registrations                                                                                   | Manage Competitions                                                                                                    |
| Custom Fields                           | <u>Age Groups</u>                                                                                     | Statistics Templates                                                                                                    |
| Field Configuration                     | <u>Seasons</u>                                                                                        | Ladder Templates                                                                                                    |
| Manage Lookup Information               | Clearance Settings                                                                                    | Fixture Templates                                                                                                    |
| <u>Member Packages</u>                  |                                                                                                    | Media Outlets                                                                                                    |
| <u>Member List Display</u>              |                                                                                                    | Finals Eligibility Settings                                                                                               |
|                                         |                                                                                                    | Match Day Reports                                                                                                    |
|                                         | Configure Database Fields Custom Fields Field Configuration Manage Lookup Information Member Packages | Custom FieldsAge GroupsField ConfigurationSeasonsManage Lookup InformationClearance SettingsMember PackagesImage Settings |

## 3. Click ADD

| Statis | tics Templates                      |             | ADD             |
|--------|-------------------------------------|-------------|-----------------|
|        | Name                                |             |                 |
| 🗉 Туре | : Player Competition (1 templates)  |             |                 |
| ĒQ     | Baseball - Player Competition Stats | Edit Fields | Delete Template |
| 🗉 Туре | : Player Match (1 templates)        |             |                 |
| ĒQ     | Baseball - Player Match Stats       | Edit Fields | Delete Template |
| 🖃 Туре | : Player Round (1 templates)        |             |                 |
| ĒQ     | Baseball - Player Round Stats       | Edit Fields | Delete Template |
| 🗉 Туре | : Team Match (1 templates)          |             |                 |
| ĒQ     | Baseball - Team Match Stats         | Edit Fields | Delete Template |

## 4. Provide a **Template Name** and select which **Template Type** you'd like to create, then click **UPDATE STATISTICS CONFIGURATION**:

| Statistics Template - Add New                                                                                  |                                                                                    |  |  |  |
|----------------------------------------------------------------------------------------------------|------------------------------------------------------------------------------------|--|--|--|
| To modify, change the details in the boxes below.<br><b>Note:</b> All boxes marked with a * must be filled in. | When you have finished, press the <b>'Update Statistics Configuration'</b> button. |  |  |  |
| Template Name*                                                                                                 | Team Match Statistics - Division 1 Competition                                     |  |  |  |
| Template Type*                                                                                                 | Team Match Stats                                                                   |  |  |  |
| Update Statistics Configuration                                                                                |                                                                                    |  |  |  |

The **Template Type** you select will determine the statistics fields you have available, as well as how the statistics are measured:

Player Career Statistics: Allow you to customise the match statistic categories that are captured

and displayed for each player over the course of their career.

Player Match Statistics: Allow you to customise the match statistic categories that are captured and displayed for the players within your matches.

Team Match Statistics: Allow you to customise the match statistic categories that are captured and displayed for each team participating in a match.

Player Round Statistics: Allow you to customise the match statistic categories that are captured and displayed for each player as compared with all other players in that round.

Player Competition Statistics: Allow you to customise the match statistic categories that are captured and displayed for each player as compared with all other players in that competition.

To view or edit the details of any of your current Statistics Templates click the **VIEW** (magnifying glass) icon to the left of the template.

5. You can then select which statistics you want to capture with this template by dragging statistics from the **Available Fields** section and dropping them in the **Selected Fields** section. Click **UPDATE** when you are happy with the list of statistics in the template.

| atistics Template Home » Add a new 3                         | Statistics Template                                                |                                                             |
|--------------------------------------------------------------|--------------------------------------------------------------------|-------------------------------------------------------------|
| tatistics Template -                                         | Add New                                                            |                                                             |
| Use this screen to choose which a press the 'Update' button. | statistics fields to display by dragging fields from the box on th | ne left into the (box on the right). When you have finished |
| Available Fields                                             | Selected Fields                                                    |                                                             |
| 4th Innings                                                  | 1. 1st Innings                                                     | Update                                                      |
| 5th Innings                                                  | 2. 2nd Innings                                                     |                                                             |
| 6th Innings                                                  | 3. 3rd Innings                                                     |                                                             |
| 7th Innings                                                  | 4. Extra Innings                                                   |                                                             |
| 8th Innings                                                  | 5. Runs                                                            |                                                             |
| 9th Innings                                                  |                                                                    |                                                             |
| Errors                                                       |                                                                    |                                                             |
| Hits                                                         |                                                                    |                                                             |